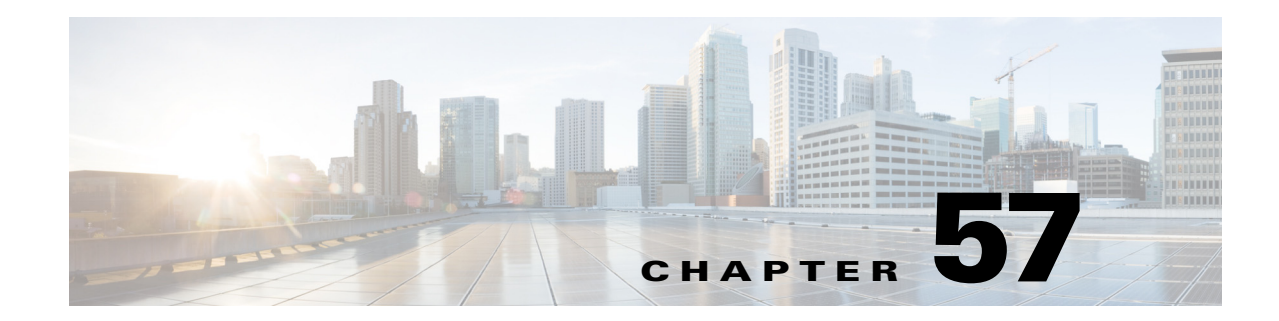

# <span id="page-0-1"></span>**Configuring Service Policy Rules on Firewall Devices**

This section describes configuring service policy rules. Service policies provide a consistent and flexible way to configure certain security appliance features, including priority queuing, application inspection, and QoS (quality of service). For example, you can use a service policy to create a timeout configuration that is specific to a particular TCP application, as opposed to one that applies to all TCP applications.

**Note** Detailed information regarding the range and implementation of particular service policies can be found on cisco.com. For example, the following references may be helpful:

[Using Modular Policy Framework](http://www.cisco.com/en/US/docs/security/asa/asa72/configuration/guide/mpc.html)

[QoS Configuration and Monitoring](http://www.cisco.com/en/US/tech/tk543/tk759/tsd_technology_support_protocol_home.html)

This chapter contains the following topics:

- **•** [About Service Policy Rules, page 57-1](#page-0-0)
- **•** [About TCP State Bypass, page 57-3](#page-2-0)
- **•** [Priority Queues Page, page 57-4](#page-3-0)
- **•** [Service Policy Rules Page, page 57-5](#page-4-0)
- **•** [Configuring Traffic Flow Objects, page 57-18](#page-17-0)
- **•** [Configuring TCP Maps, page 57-22](#page-21-0)

## <span id="page-0-0"></span>**About Service Policy Rules**

 $\mathbf I$ 

Service policy rules encompass these features:

- **•** TCP and general connection settings (including TCP State Bypass; see [About TCP State Bypass,](#page-2-0)  [page 57-3](#page-2-0))
- **•** Content security control (CSC)
- **•** Application inspection
- **•** Intrusion Prevention Services
- **•** QoS queuing and policing
- ASA CX redirection (see [About the ASA CX, page 57-16\)](#page-15-0)
- **•** ASA FirePOWER redirection
- **•** User statistics for identity-based firewall policies

The configuration options for these features are presented on two pages in Security Manager—**Priority Queues** and **Rules**—accessed by navigating to Platform > Service Policy.

## **Priority Queuing**

Priority queuing establishes two queues on an interface, a Low Latency Queuing (LLQ) priority queue and a "best effort" queue. This lets you prioritize latency-sensitive traffic like voice and video, so it is transmitted ahead of other traffic. Packets in the priority queue are always transmitted before packets in the best effort queue.

Because queues are not of infinite size, they can fill and overflow. When a queue is full, additional packets cannot get into the queue and are dropped. This is called "tail drop." To minimize tail drop, you can increase the queue buffer size. You can also fine-tune the maximum number of packets allowed into the transmit queue. These options let you control the latency and robustness of priority queuing.

Priority queuing is a Quality of Service (QoS) feature. In Security Manager, priority queue size and transmit queue size are managed on the [Priority Queues Page, page 57-4](#page-3-0), while establishment of priority queuing for a traffic class is an option on the QoS tab of the Service Policy (MPC) Rule Wizard, which is accessed from the [Service Policy Rules Page, page 57-5](#page-4-0).

#### **Application Inspection and QoS**

Some applications require special handling by the security appliance, and specific application inspection engines are provided for this purpose. Specifically, applications that embed IP addressing information in the user data packet, or open secondary channels on dynamically assigned ports require special inspection.

Application inspection is enabled by default for many protocols, while it is disabled for others. In many cases, you can change the port which the application inspection engine monitors for traffic.

Application inspection engines work with network address translation (NAT) to help identify the location of embedded addressing information. This allows NAT to translate these embedded addresses, and to update any checksum or other fields that are affected by the translation.

Service policy rules define how specific types of application inspection are applied to different types of traffic processed by the security appliance. You can apply rules to specific interfaces, or globally to every interface.

These rules provide a means to configure security appliance features in a manner similar to the Cisco IOS software quality-of-service (QoS) CLI. For example, with service policy rules you can include IP Precedence as one of the criteria to identify traffic for rate-limiting. You can also create a timeout configuration that is specific to a particular TCP application, as opposed to one that applies to all TCP applications.

Traffic match criteria are used to define the types of traffic to which you want to apply application inspection. For example, TCP traffic on port 23 might be classified as the Telnet traffic class. You then might use the traffic class to apply connection limits.

Multiple traffic match criteria can be assigned to a single interface, but a packet will only match the first criteria within a specific service policy rule.

Ι

# <span id="page-2-0"></span>**About TCP State Bypass**

By default, all traffic that enters an ASA or FWSM is inspected using the Adaptive Security Algorithm, and is either allowed through or dropped based on the security policy. The device maximizes its firewall performance by checking the state of each packet—to determine whether this a new connection, or an established connection—and assigning it to the session management path (if it is a new connection SYN packet), the fast path (if it is an established connection), or the control-plane path (for advanced inspection).

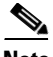

## **Note** TCP State Bypass is available on FWSM 3.2+ and ASA 8.2+ devices only.

TCP packets that match existing connections in the fast path can pass through the appliance without every aspect of the security policy being rechecked. This feature maximizes performance. However, the method of establishing the session in the fast path using the SYN packet, and the checks that occur in the fast path (such as TCP sequence number), require that both outbound and inbound flows for a connection pass through the same device, which is not the case in asymmetric routing environments.

For example, assume a new connection is assigned to security device 1. The SYN packet goes through the session management path, and an entry for the connection is added to the fast path table. If subsequent packets of this connection go through device 1, then the packets match the entry in the fast path, and are passed through. But if subsequent packets go to device 2, where a SYN packet did not go through the session management path, there is no entry in the fast path for the connection, and the packets are dropped.

Thus, if you have asymmetric routing configured on upstream routers, and traffic alternates between two security devices, enable TCP state bypass for those specific traffic flows. TCP state bypass alters the way sessions are established in the fast path and disables the fast path checks. TCP traffic is then treated much as a UDP connection is treated: when a non-SYN packet matching the specified networks enters the security device, and there is not a fast path entry, then the packet goes through the session management path to establish a connection in the fast path. Once in the fast path, the traffic bypasses the fast path checks.

## **Unsupported Features**

The following features are not supported when you enable TCP state bypass:

- Application inspection Application inspection requires both inbound and outbound traffic to go through the same security device, so application inspection is not supported with TCP state bypass.
- **•** AAA authenticated sessions When a user authenticates with one security device, traffic returning via the other security device will be denied because the user did not authenticate with that device.
- **•** TCP Intercept, Maximum Embryonic Connections limit, TCP sequence number randomization If TCP state bypass is enabled, the device does not keep track of the state of the connection, so these features are not applicable.
- **•** Cisco CSC SSM (Content Security and Control Security Services Module) SSM and SSC functionality cannot be used with TCP state bypass.

### **Compatibility with NAT**

Because the translation session is established separately for each security device, be sure to configure static NAT on both devices for TCP state bypass traffic; if you use dynamic NAT, the address chosen for the session on device 1 will differ from the address chosen for the session on device 2.

#### **Related Topics**

**•** [About Service Policy Rules, page 57-1](#page-0-0)

## <span id="page-3-0"></span>**Priority Queues Page**

Priority queues let you define how traffic is prioritized in the network. You can define a series of filters based on packet characteristics to cause traffic to be placed in a higher or lower priority queue. The queue with the highest priority is serviced first until it is empty, then the lower queues are serviced in sequence.

In Security Manager, priority queue size and transmit queue size are managed on this page, while establishment of priority queuing for a traffic class is an option on the QoS tab of the Service Policy (MPC) Rule Wizard, which is accessed from the [Service Policy Rules Page, page 57-5](#page-4-0).

The Priority Queue Configuration dialog box is used to add and edit these queues. Refer to [Priority](#page-3-1)  [Queue Configuration Dialog Box, page 57-4](#page-3-1) for descriptions of the fields displayed in the Priority Queues table on this page.

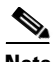

**Note** Priority queuing is are not available on Catalyst 6500 service modules (the Firewall Services Module and the Adaptive Security Appliance Service Module).

## **Navigation Path**

- **•** (Device view) Select **Platform > Service Policy > Priority Queues** from the Device Policy selector.
- **•** (Policy view) Select **PIX/ASA/FWSM Platform > Service Policy > Priority Queues** from the Policy Type selector. Select an existing policy from the Shared Policy selector, or create a new one.

#### **Related Topics**

- [Chapter 57, "Configuring Service Policy Rules on Firewall Devices"](#page-0-1)
- **•** [Insert/Edit Service Policy \(MPC\) Rule Wizard, page 57-6](#page-5-0)
- **•** [About Service Policy Rules, page 57-1](#page-0-0)
- **•** Understanding Queuing Parameters, page 65-4

## <span id="page-3-1"></span>**Priority Queue Configuration Dialog Box**

Use the Priority Queue Configuration dialog box to define and edit the priority queues on the Priority Queues page.

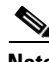

**Note** Priority queuing is are not available on Catalyst 6500 service modules (the Firewall Services Module and the Adaptive Security Appliance Service Module).

### **Navigation Path**

You open the Priority Queue Configuration dialog box by clicking the Add Row or Edit Row buttons on the [Priority Queues Page, page 57-4.](#page-3-0)

Ι

#### **Related Topics**

• [Chapter 57, "Configuring Service Policy Rules on Firewall Devices"](#page-0-1)

- **•** [Insert/Edit Service Policy \(MPC\) Rule Wizard, page 57-6](#page-5-0)
- **•** [About Service Policy Rules, page 57-1](#page-0-0)
- **•** Understanding Queuing Parameters, page 65-4

## **Field Reference**

*Table 57-1 Priority Queue Configuration Dialog Box*

| <b>Element</b>                 | <b>Description</b>                                                                                                    |
|--------------------------------|----------------------------------------------------------------------------------------------------|
| Interface Name                 | Specify the interface to which this rule applies; you can enter the<br>interface name, or click Select to choose an available interface.                                                                                                    |
| Queue Limit                    | Enter the maximum number of packets that can be queued in a priority<br>queue before it drops data. This limit must be in the range of 0 through<br>2048 packets.                                                                                                |
| <b>Transmission Ring Limit</b> | Enter the maximum number of packets allowed into the transmit queue.<br>This fine-tuning of the transmit queue can reduce latency and offer<br>better performance through the transmit driver.                                                                   |
|                                | On PIX devices, this value can range from 3 through 128 packets. On<br>ASAs prior to version 7.2, this limit can be in the range 3 through 256<br>packets, while on ASAs running version 7.2 and higher, the value can<br>be in the range 3 through 512 packets. |

## <span id="page-4-0"></span>**Service Policy Rules Page**

Use the Service Policy Rules page to define new service policy rules, and to edit or delete existing service policy rules.

Configuring Service Policy Rules consists of three tasks:

- **1. Configure a service policy**. Create a service policy and determine the interfaces to which the service policy applies. For more information, see [Step 1. Configure a Service Policy, page 57-6.](#page-5-1)
- **2. Configure the traffic class**. Specify the criteria you want to use to identify the traffic to which the service policy applies. For more information, see [Step 2. Configure the traffic class, page 57-7.](#page-6-0)
- **3. Configure the actions**. Specify the actions that should be taken to protect information or resources, or to perform QoS functions for the traffic specified in this service policy. For more information, see [Step 3. Configure the MPC actions, page 57-8](#page-7-0).

The three tasks are performed using the [Insert/Edit Service Policy \(MPC\) Rule Wizard, page 57-6](#page-5-0). Refer to the individual task topics for descriptions of the fields displayed in the Service Policy Rules table on this page.

### **Navigation Path**

- **•** (Device view) Select **Platform > Service Policy > Rules** from the Device Policy selector.
- **•** (Policy view) Select **PIX/ASA/FWSM Platform > Service Policy > Rules** from the Policy Type selector. Select an existing policy from the Shared Policy selector, or create a new one.

### **ASA CX Auth Proxy Configuration**

The CXSC Auth Proxy button below the Service Policy Rules table opens the Add/Edit CXSC Auth Proxy Configuration dialog box, which is described in [ASA CX Auth Proxy Configuration, page 57-17](#page-16-0). The CXSC Auth Proxy button is available below the Service Policy Rules table only in Device view; it is not visible in Policy view.

**Note** Security Manager uses "CXSC" in some places to refer to an ASA CX Security Services Processor (SSP).

## **Related Topics**

- **•** [Chapter 57, "Configuring Service Policy Rules on Firewall Devices"](#page-0-1)
- **•** [About Service Policy Rules, page 57-1](#page-0-0)
- **•** Standard rules table topics:
	- **–** Using Rules Tables, page 12-7
	- **–** Filtering Tables, page 1-48
	- **–** Table Columns and Column Heading Features, page 1-49

## <span id="page-5-0"></span>**Insert/Edit Service Policy (MPC) Rule Wizard**

Use the Insert/Edit Service Policy (MPC) Rule wizard to add and edit service policy rules on the Service Policy Rules page. The Insert/Edit Service Policy (MPC) Rule wizard presents the following steps:

- [Step 1. Configure a Service Policy, page 57-6](#page-5-1)
- **•** [Step 2. Configure the traffic class, page 57-7](#page-6-0)
- **•** [Step 3. Configure the MPC actions, page 57-8](#page-7-0)

**Note** "MPC" refers to what is now called the Modular Policy Framework. Refer to [Using Modular Policy](http://www.cisco.com/en/US/docs/security/asa/asa72/configuration/guide/mpc.html)  [Framework](http://www.cisco.com/en/US/docs/security/asa/asa72/configuration/guide/mpc.html) for additional information.

## **Navigation Path**

Open the Insert/Edit Service Policy (MPC) Rule wizard by clicking the Add Row or Edit Row button on the [Service Policy Rules Page, page 57-5](#page-4-0).

## <span id="page-5-1"></span>**Step 1. Configure a Service Policy**

The first step in using the Insert/Edit Service Policy (MPC) Rule Wizard to configure a Service Policy Rule involves enabling the rule and specifying the interface(s) to which it is applied.

#### **Navigation Path**

Open the Insert/Edit Service Policy (MPC) Rule wizard by clicking the Add Row or Edit Row button on the [Service Policy Rules Page, page 57-5](#page-4-0).

Ι

#### **Related Topics**

- [Step 2. Configure the traffic class, page 57-7](#page-6-0)
- **•** [Step 3. Configure the MPC actions, page 57-8](#page-7-0)

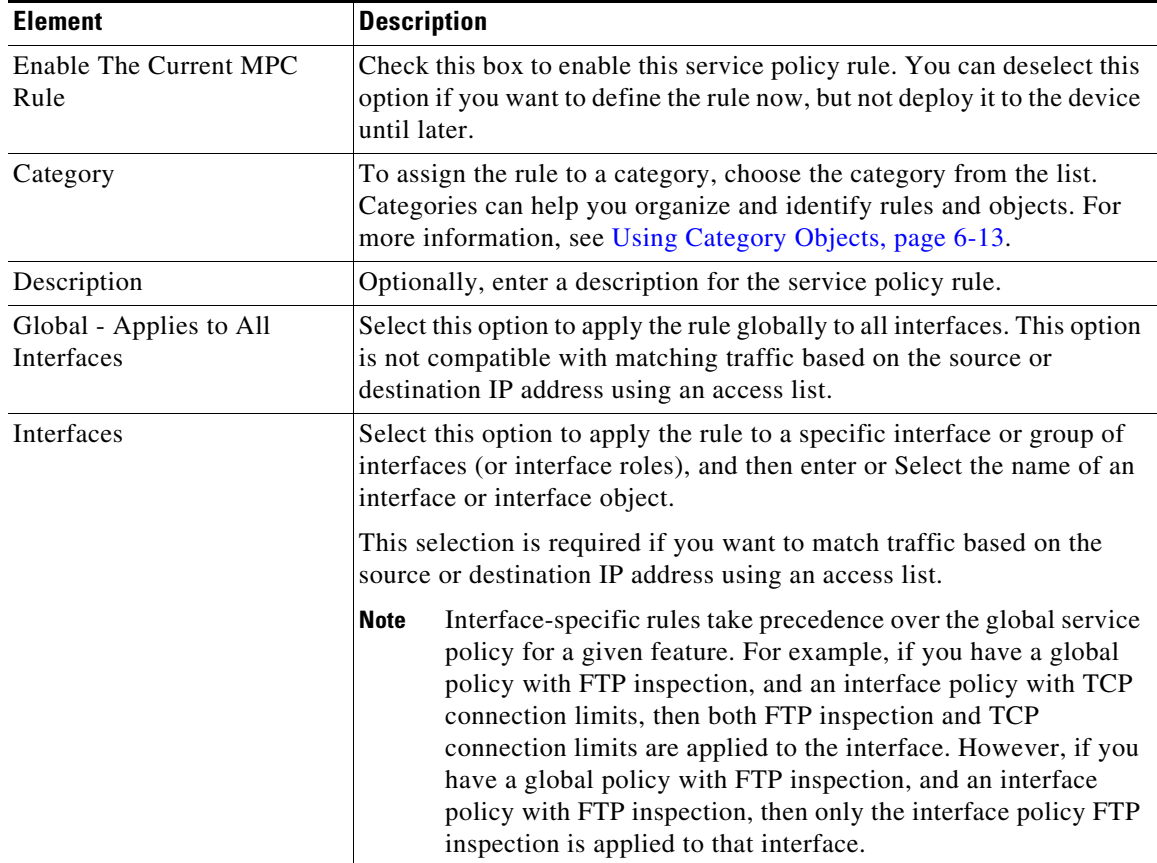

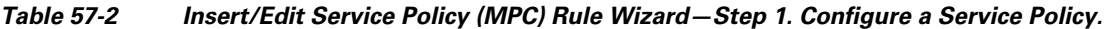

## <span id="page-6-0"></span>**Step 2. Configure the traffic class**

The second step in using the Insert/Edit Service Policy (MPC) Rule Wizard to configure a Service Policy Rule involves specifying the traffic class to which the rule is applied.

Specify the class to use to match traffic for this rule:

- **• Use class-default As The Traffic Class**—Select this option to use the traffic class class-default for this service policy. The class-default traffic class matches all traffic.
- **• Traffic Class**—Select this option to apply this rule to a specific traffic class. Enter the name of the previously defined traffic class, or click **Select** to select it from the Traffic Flows Selector.

You also can define or edit a traffic flow "on the fly" by clicking the either Create or Edit buttons in the Traffic Flows Selector. (Traffic flows are also created and edited on the Traffic Flows page of the Policy Object Manager.) See [Configuring Traffic Flow Objects, page 57-18](#page-17-0) for more information.

## **Related Topics**

 $\mathbf I$ 

- **•** [Step 1. Configure a Service Policy, page 57-6](#page-5-1)
- **•** [Step 3. Configure the MPC actions, page 57-8](#page-7-0)

 $\mathbf I$ 

## <span id="page-7-0"></span>**Step 3. Configure the MPC actions**

The third step in the Insert/Edit Service Policy (MPC) Rule Wizard involves specifying IPS, CXSC, FirePOWER, Connection Setting, QoS, CSC, User Statistics, ScanSafe Web Security, and NetFlow parameters for the rule; each set of parameters is presented on a separate tabbed panel.

## **Related Topics**

- **•** [Step 1. Configure a Service Policy, page 57-6](#page-5-1)
- **•** [Step 2. Configure the traffic class, page 57-7](#page-6-0)

## **Field Reference**

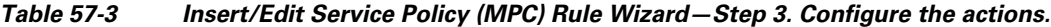

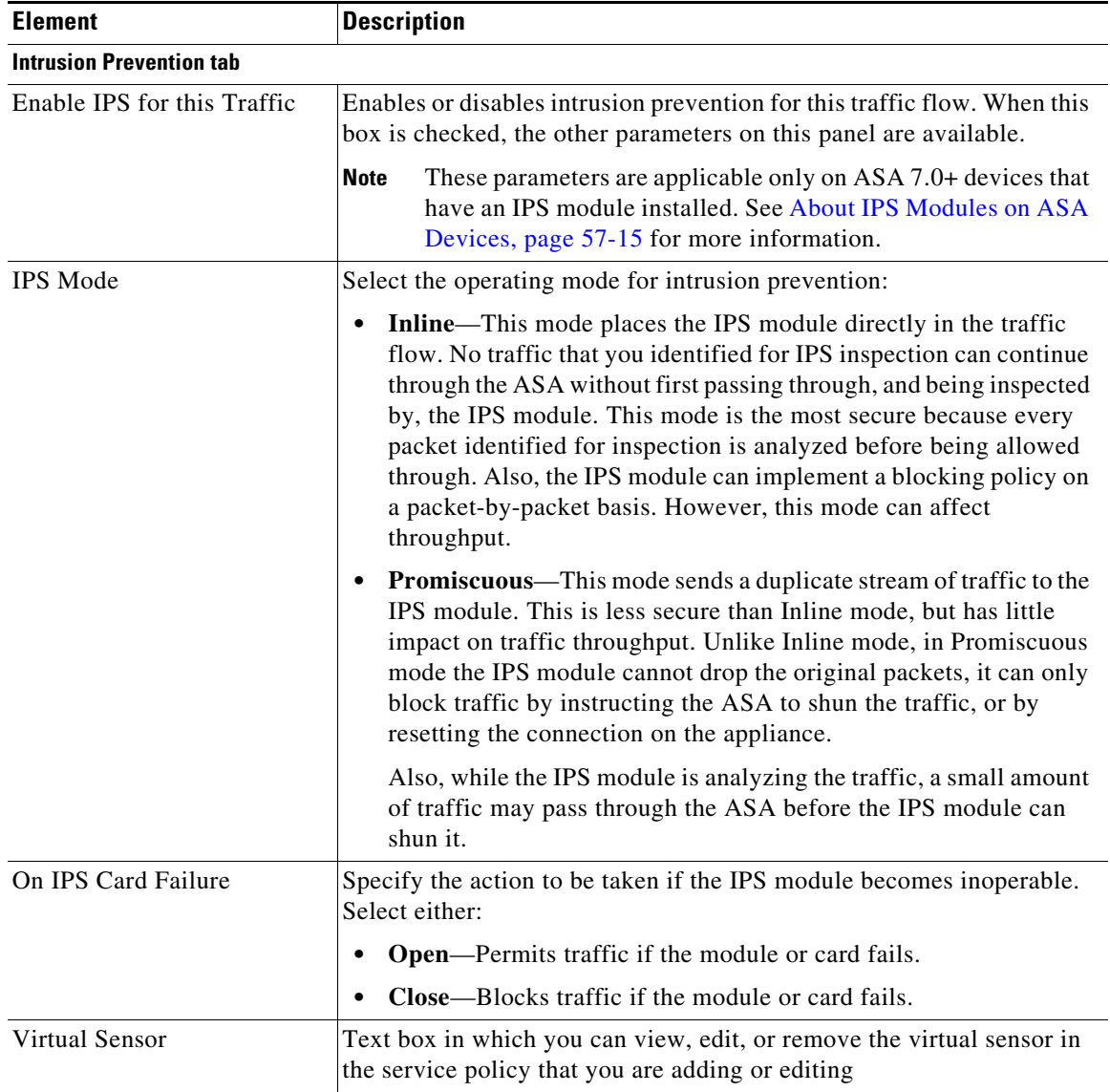

 $\mathbf{I}$ 

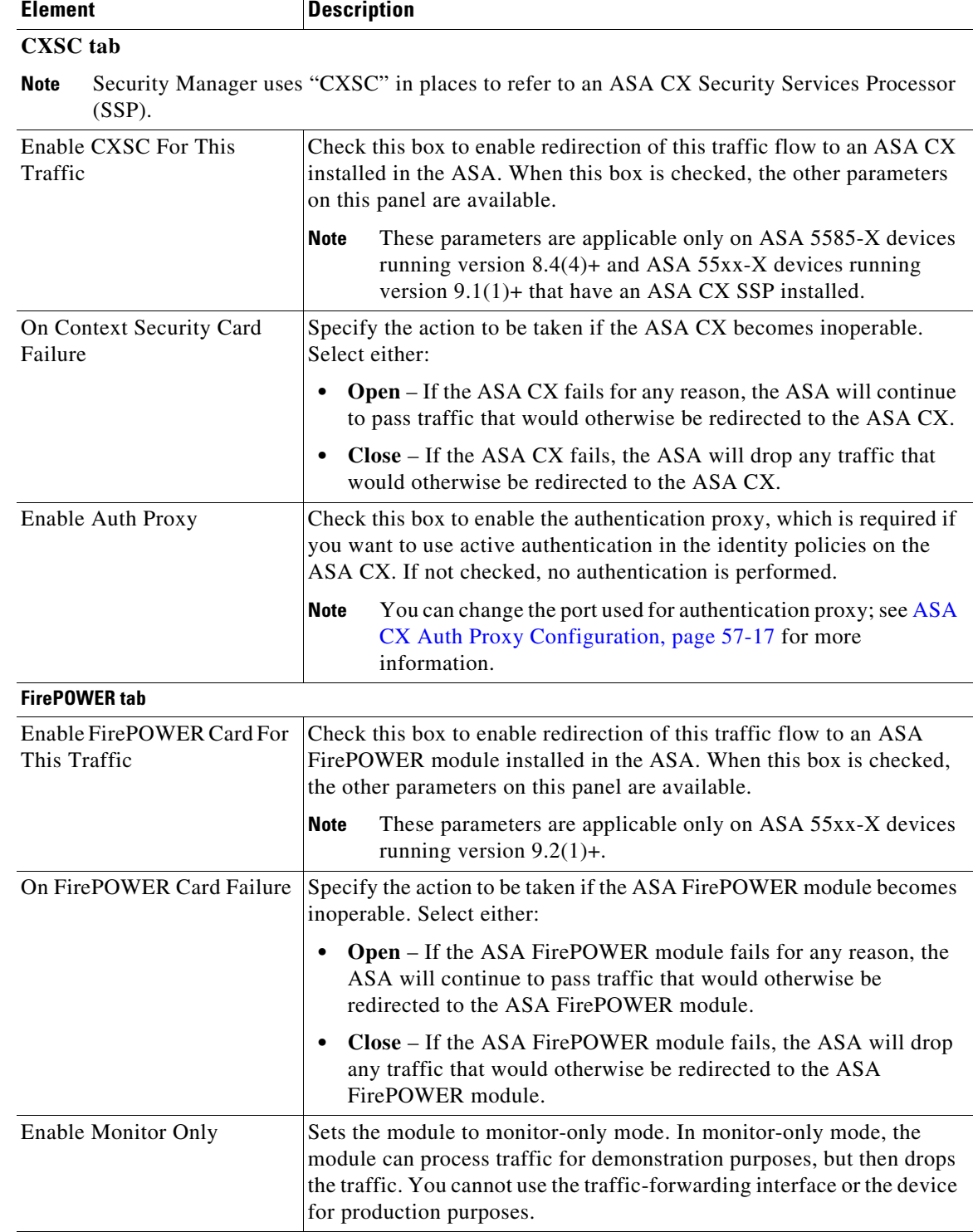

## *Table 57-3 Insert/Edit Service Policy (MPC) Rule Wizard—Step 3. Configure the actions.*

 $\mathsf I$ 

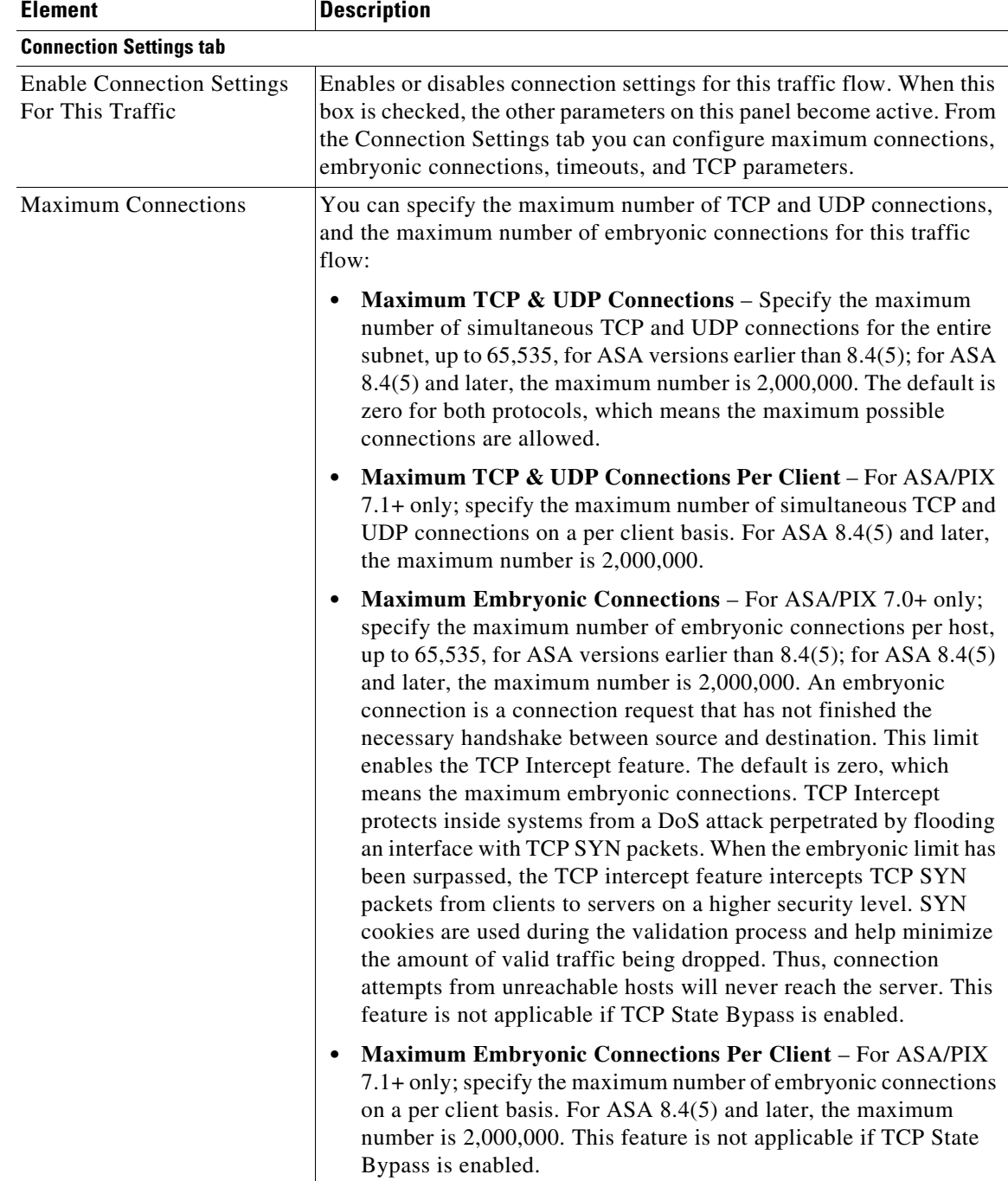

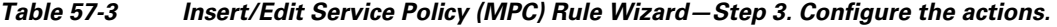

a s

 $\mathbf{I}$ 

| <b>Element</b>                   | <b>Description</b>                                                                                                    |  |
|----------------------------------|----------------------------------------------------------------------------------------------------|--|
| <b>Connection Timeouts</b>       | You can specify the following connection timeout settings for this<br>traffic flow:                                                                                                    |  |
|                                  | <b>Embryonic Connection Timeout</b> – Specify the idle time until an<br>$\bullet$<br>embryonic connection slot is freed. Enter 0:00:00 to disable<br>timeout for the connection. The default is 20 seconds for FWSMs,<br>and 30 seconds for ASA/PIX devices. |  |
|                                  | Half Closed Connection Timeout – Specify the idle time until a<br>٠<br>half-closed connection slot is freed. Enter 0:00:00 to disable<br>timeout for the connection.                                                                                         |  |
|                                  | For FWSMs, the default value is 20 seconds; the maximum value<br>is 255 seconds (four minutes, 15 seconds).                                                                                                    |  |
|                                  | For ASA 9.1.2 and later devices, the minimum is 30 seconds. For<br>all other ASA/PIX devices, the minimum is 5 minutes. The default<br>is 10 minutes for all ASA/PIX devices.                                                                                |  |
|                                  | <b>Idle Connection Timeout</b> – Specify the idle time until a<br>$\bullet$<br>connection slot is freed. Enter 0:00:00 to disable timeout for the<br>connection. This duration must be at least 5 minutes. The default is<br>1 hour.                         |  |
| Reset Connection Upon<br>Timeout | If selected, connections are reset after a timeout occurs. Available for<br>ASA/PIX 7.0(4)+ only.                                                                                                    |  |
| <b>Detect Dead Connections</b>   | Enables the Dead Connection Detection feature; available for ASA/PIX<br>7.2+ devices. Selecting this option enables these two fields:                                                                                                    |  |
|                                  | <b>Dead Connection Detection Timeout</b> – Specify the period of time<br>$\bullet$<br>between retries when a dead connection is detected. The default is<br>15 seconds.                                                                                      |  |
|                                  | Dead Connection Detection Retries - Specify the number of<br>$\bullet$<br>retries to be performed after a dead connection is detected. The<br>default is five.                                                                                               |  |
| Traffic Flow Idle Timeout        | Specify the period of time between a traffic flow becoming idle and the<br>flow's disconnection. Applicable to FWSM 3.2+ only. The default is 1<br>hour.                                                                                                    |  |
| <b>Enable TCP Normalization</b>  | Enables TCP normalization, and activates the TCP Map selection<br>option. Applies to ASA/PIX 7.0+ only; not applicable if TCP State<br>Bypass is enabled.                                                                                                    |  |
| TCP map                          | Specify the TCP map to use for TCP normalization: enter or Select the<br>name of a TCP map. For more information, see Configuring TCP Maps,<br>page 57-22.                                                                                                   |  |

*Table 57-3 Insert/Edit Service Policy (MPC) Rule Wizard—Step 3. Configure the actions.* 

 $\mathsf I$ 

| <b>Element</b>                                                                       | <b>Description</b>                                                                                                    |                                                                                                    |
|--------------------------------------------------------------------------------------|----------------------------------------------------------------------------------------------------|----------------------------------------------------------------------------------------------------|
| Randomize TCP Sequence<br>Number                                                     |                                                                                                    | Enables the Randomize Sequence Number feature. Disable this feature<br>only if another inline security appliance is also randomizing sequence<br>numbers and the result is scrambling the data. Each TCP connection has<br>two Initial Sequence Numbers: one generated by the client and one<br>generated by the server. The security appliance randomizes the ISN that<br>is generated by the host/server on the higher security interface. At least<br>one ISN must be randomly generated so that attackers cannot predict<br>the next ISN and potentially hijack the session. Not applicable if TCP<br>State Bypass is enabled. |
| <b>Enable TCP State Bypass</b>                                                       |                                                                                                    | Enables TCP state bypass for this traffic flow. This is allows specific<br>traffic flows in asymmetric routing environments when both the<br>outbound and inbound flow for a connection do not pass through the<br>same device. Applicable to FWSM 3.2+ and ASA 8.2+ only. See About<br>TCP State Bypass, page 57-3 for more information.                                                                                                    |
| Enable SCTP State Bypass<br>$(ASA 9.5.2 + only)$                                     | You can bypass Stream Control Transmission Protocol (SCTP) stateful<br>inspection if you do not want SCTP protocol validation.                                   |                                                                                                    |
| <b>Enable Decrement TTL</b>                                                          | Select this option to turn on decrementing of the time-to-live (TTL)<br>value in packets passed by the security appliance. Applicable to<br>PIX/ASA 7.2.2+ only. |                                                                                                    |
| Configure Flow Offload (For<br>Firepower 9000/4000 series<br>ASA $9.6(1)$ and above) | <b>Note</b>                                                                                                    | You must enable flow offload manually on the ASA and restart<br>the device, before configuring flow offload in the Service<br>Policy Wizard in Cisco Security Manager. Flow offload and<br>flow offload statistics are supported on the ASA only in the<br>single context and system context modes. It is not supported in<br>the admin or user context.<br>ASA supports flow offload starting from version 9.5.2(1);<br>however Cisco Security Manager supports flow offload from<br>ASA 9.6(1).                                                                                                    |
|                                                                                      |                                                                                                    | Select this option to offload specific traffic to a super-fast path; traffic<br>is switched and processed in the NIC instead of the ASA. Offloading<br>can help you improve performance for data-intensive applications such<br>as large file transfers.                                                                                                    |
|                                                                                      | <b>Tip</b>                                                                                                    | You can configure flow offload only when TCP State Bypass<br>and SCTP State bypass are not enabled on your device.                                                                                                    |
| <b>QoS tab</b>                                                                       |                                                                                                    |                                                                                                    |
| Enable QoS For This Traffic                                                          |                                                                                                    | Enables Quality of Service (QoS) options for this traffic flow. When<br>selected, the Enable Priority For This Flow and the Traffic Policing<br>options become active.                                                                                                    |
|                                                                                      | <b>Note</b>                                                                                                    | The options on this tab are applicable to PIX/ASA 7.0+ devices<br>only.                                                                                                    |
| Enable Priority For This<br>Flow                                                     |                                                                                                    | Enables strict scheduling priority for this flow. The priority queues<br>must be defined on the Priority Queues Page, page 57-4.                                                                                                    |

*Table 57-3 Insert/Edit Service Policy (MPC) Rule Wizard—Step 3. Configure the actions.* 

 $\mathbf{I}$ 

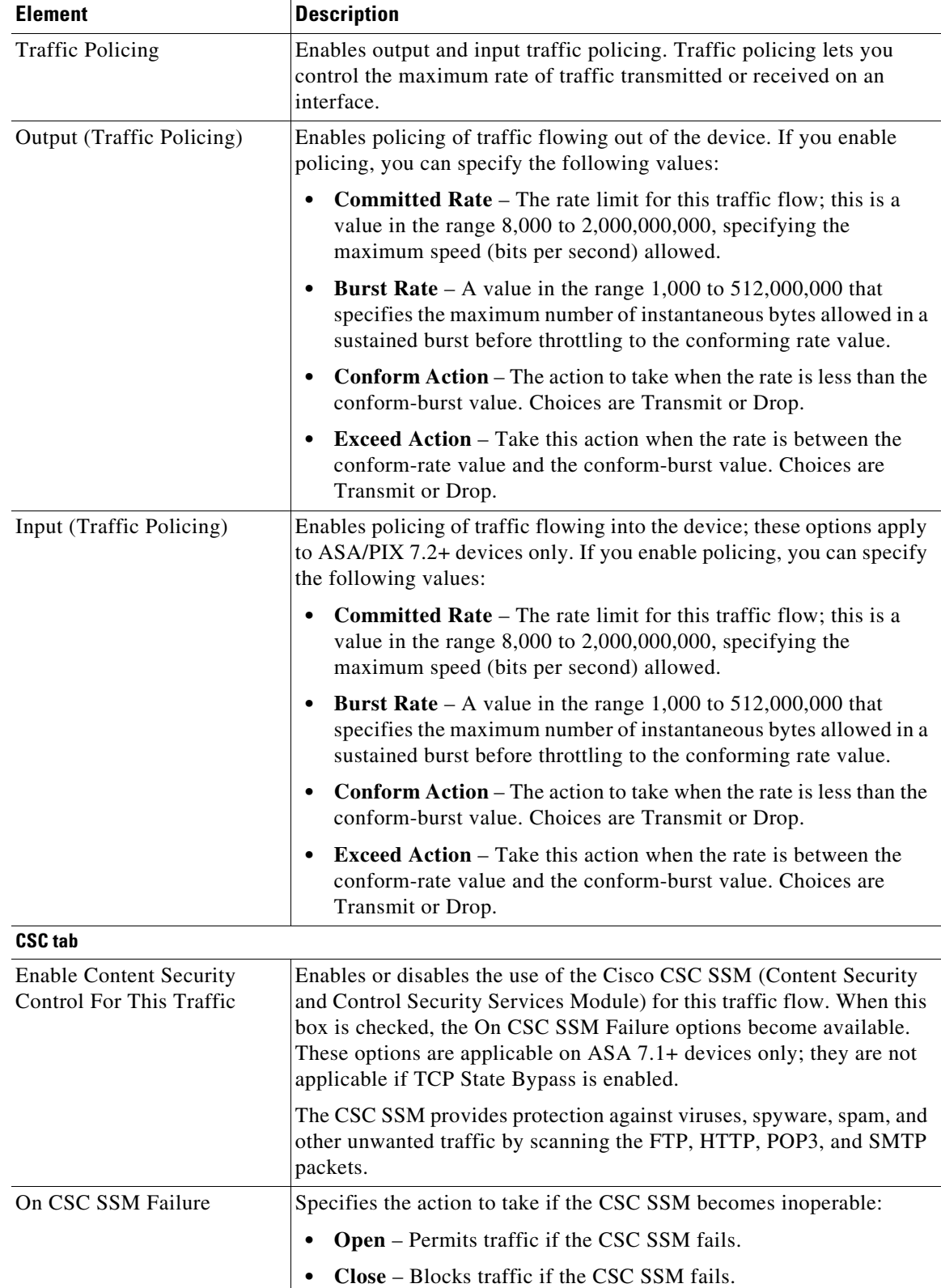

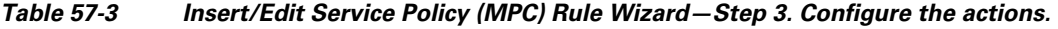

 $\blacksquare$ 

 $\mathsf I$ 

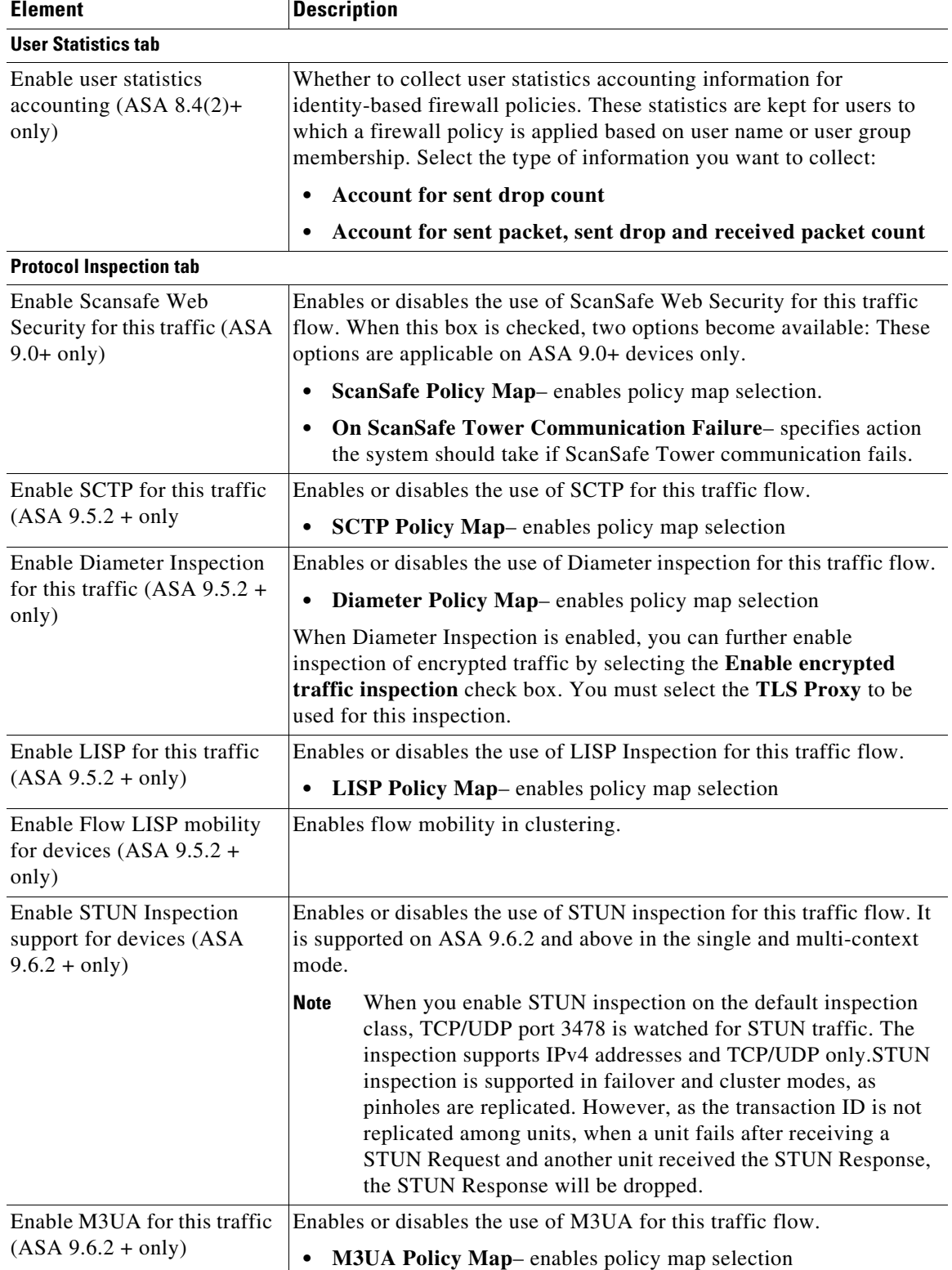

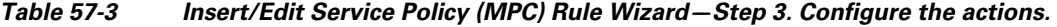

٠

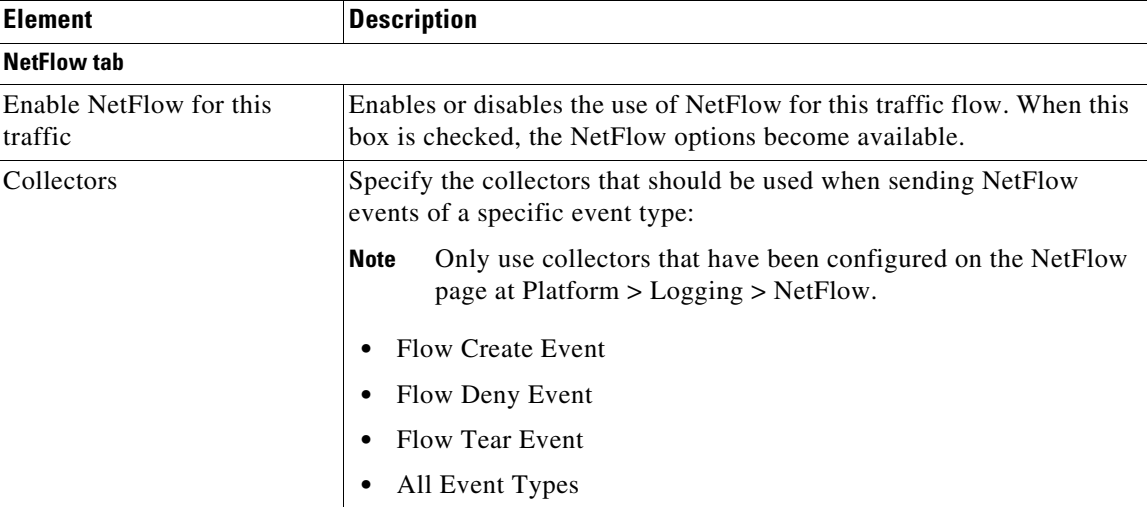

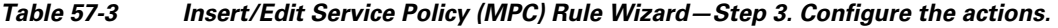

## <span id="page-14-0"></span>**About IPS Modules on ASA Devices**

You can install a variety of IPS modules, such as the Advanced Inspection and Prevention Security Services Module (AIP-SSM), in some ASA device models. The IPS modules supported by each ASA model differ. The IPS modules run advanced IPS software that provides proactive, full-featured intrusion prevention services to stop malicious traffic, including worms and network viruses, before they can affect your network.

The ASA IPS module runs separately from the adaptive security appliance, and you need to add it to the device inventory as a separate device. It is, however, integrated into the ASA traffic flow.

When you configure the ASA IPS module, you need to configure the service policy rules on the host ASA as well as the IPS policies on the IPS module. The service policy rules determine which traffic is inspected by the IPS module. For an overview of IPS policy configuration, see Overview of IPS Configuration, page 36-5.

When you identify traffic for IPS inspection, the traffic flows through the ASA and the IPS module as follows:

- **1.** Traffic enters the ASA.
- **2.** Firewall policies, such as interface access rules, are applied.
- **3.** Traffic is sent to the IPS module over the backplane when you operate in inline mode. If you configure the system to use promiscuous mode, a copy of the traffic is sent to the IPS module.

See **IPS Mode** in the Intrusion Prevention section of the Insert/Edit Service Policy (MPC) Rule wizard ([Step 3. Configure the MPC actions, page 57-8](#page-7-0)) for more information about Inline and Promiscuous modes.

- **4.** The IPS module applies its security policy to the traffic and takes appropriate actions.
- **5.** Allowed traffic is sent back to the adaptive security appliance over the backplane. In Inline mode, the IPS module may block some traffic according to its security policy; in other words, that traffic is not passed back.
- **6.** VPN policies are applied (if configured).
- **7.** Traffic exits the ASA.

I

The following illustration depicts traffic flow when running the IPS module in Inline mode. In this example, the IPS module automatically blocks traffic that it identifies as an attack. All other traffic is returned to the ASA.

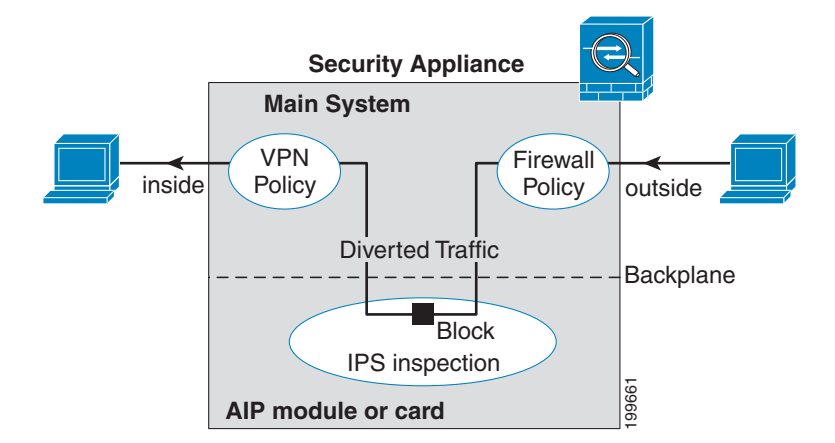

The next illustration depicts traffic flow when the IPS module is running in Promiscuous mode. In this example, the IPS module sends a shun message to the ASA for traffic it has identified as a threat.

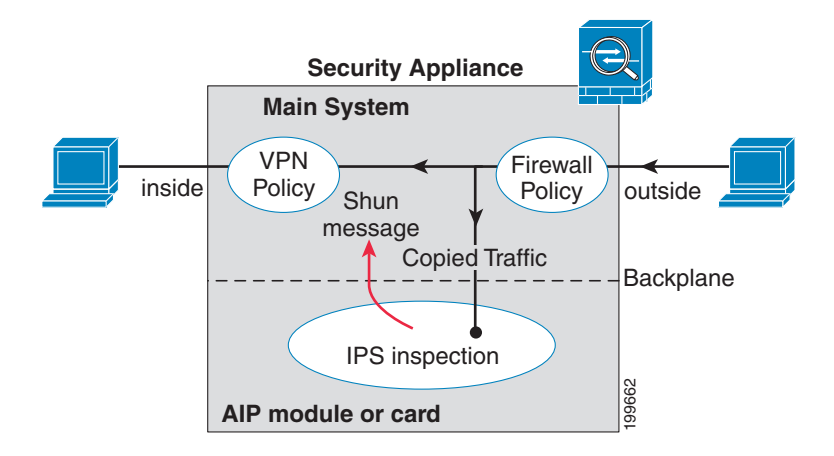

#### **Related Topics**

• Adding Devices to the Device Inventory, page 3-6

## <span id="page-15-0"></span>**About the ASA CX**

The ASA CX is a Security Services Processor (SSP) that can be installed in the Cisco ASA-5585-X series Adaptive Security Appliance. You configure the parent ASA to redirect traffic to the ASA CX, which then applies its security policies and either drops the traffic, or returns it to the ASA for further processing and routing to the next destination.

There are two basic policies that may need adjustment in the ASA when you add a ASA CX: access rules and inspection rules:

ן

- Access rules, whether global rules or those applied to specific interfaces, are always applied before traffic is redirected to the ASA CX. Thus, the security card sees only the traffic already permitted, and does not process traffic that was dropped at entry to the ASA. Consider adjusting the rules to ensure that all traffic that you want the ASA CX to process is permitted.
- **•** Inspection rules determine which traffic is inspected. The ASA CX does not inspect traffic that has already been inspected by the ASA. Therefore, you must ensure that you do not inspect traffic that you intend the ASA CX to inspect. Specifically, do not inspect HTTP traffic, because HTTP inspection is one of the core functions of the ASA CX. The default inspection rules on the ASA do not include HTTP inspection, so you must alter your inspection rules only if you added HTTP rules.

Determine if you need to create access rules for an interface, or global access rules that apply to all interfaces. Use the ASA access rules to filter traffic before it is redirected to the ASA CX. If you know there are classes of traffic that you never want to pass, it is more efficient to drop them immediately upon entry to the ASA.

If you have already established access rules, there is no requirement to change them. However, you should evaluate whether they need to be relaxed in order to have the ASA CX process certain types of traffic that you are now dropping by means of access rules.

Enabling traffic redirection to an installed ASA CX is described in [Step 3. Configure the MPC actions,](#page-7-0)  [page 57-8](#page-7-0) of the [Insert/Edit Service Policy \(MPC\) Rule Wizard, page 57-6](#page-5-0).

### **Related Topics**

• [About Service Policy Rules, page 57-1](#page-0-0)

## <span id="page-16-0"></span>**ASA CX Auth Proxy Configuration**

If you enabled ASA CX authentication proxy—on the **CXSC** tab during Step 3 of the Insert/Edit Service Policy (MPC) Rule Wizard; see [Step 3. Configure the MPC actions, page 57-8](#page-7-0)—and you want to use a non-default port for active authentication, use the Add/Edit CXSC Auth Proxy Configuration dialog box to change the ASA CX Auth Proxy Port number.

If users must be prompted for authentication credentials, the prompting is done through this port.

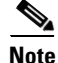

**Note** Security Manager uses "CXSC" in some places to refer to an ASA CX Security Services Processor (SSP).

## **Navigation Path**

Open the Add/Edit CXSC Auth Proxy Configuration dialog box by clicking the **CXSC Auth Proxy** button below the rules table on the [Service Policy Rules Page, page 57-5](#page-4-0).

 $\mathscr{P}$ 

**Note** The CXSC Auth Proxy button is available below the IPS, QoS, and Connection Rules table only in Device view; it is not visible in Policy view.

### **Related Topics**

**•** [Service Policy Rules Page, page 57-5](#page-4-0)

ו

### **Field Reference**

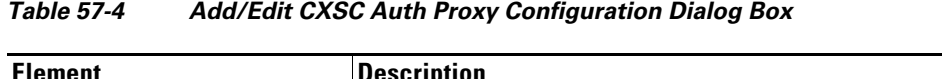

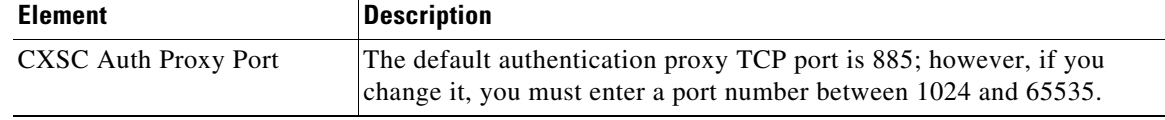

# <span id="page-17-0"></span>**Configuring Traffic Flow Objects**

Use the Add and Edit Traffic Flow dialog boxes to configure traffic-match definitions. These traffic-flow definitions correspond to class maps (the **class map** command) in the IPS, QoS and Connection Rules service policy for devices running the PIX 7.0+, ASA 7.0+, and FWSM 3.2+ operating systems. For more information on configuring these rules, see [Chapter 57, "Configuring Service Policy Rules on](#page-0-1)  [Firewall Devices"](#page-0-1).

## **Navigation Path**

Select **Manage > Policy Objects**, then select **Traffic Flows** from the Object Type selector. Right-click inside the work area and choose New Object, or right-click a row and choose Edit Object.

These dialog boxes also can be opened by clicking the Create or Edit buttons in the Traffic Flows Selector while defining a Service Policy rule. See for [Step 2. Configure the traffic class, page 57-7](#page-6-0) more information about selecting a Traffic Flow class.

## **Related Topics**

• Creating Access Control List Objects, page 6-53

## **Field Reference**

## *Table 57-5 Add and Edit Traffic Flow Dialog Boxes*

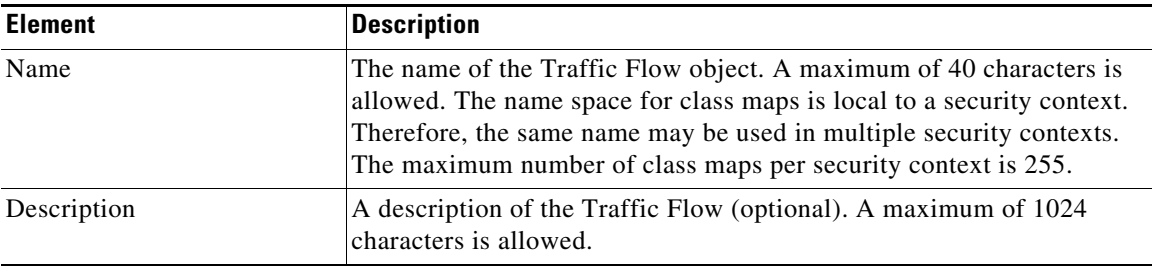

| <b>Element</b>            | <b>Description</b>                                                                                                    |
|---------------------------|----------------------------------------------------------------------------------------------------|
| <b>Traffic Match Type</b> | The type of traffic to match. The option you choose may change the<br>fields in the dialog box; all possible fields are explained later in this<br>table. The Traffic Match Type options are: |
|                           | Any Traffic - Matches all traffic.                                                                                                    |
|                           | Source and Destination IP Address (access-list) – Matches the<br>source and destination IP addresses in a packet based on the access<br>control list that you specify.                        |
|                           | For ASA $8.4(2+)$ devices, the ACL can include FQDN objects and<br>user specifications to perform identity-based traffic matching.                                                            |
|                           | Default Inspection Traffic – Matches default inspection traffic. For<br>٠<br>a list of default settings, see Default Inspection Traffic, page 57-20.                                          |
|                           | Default Inspection Traffic with access list – Matches default<br>٠<br>inspection traffic limited by the access control list that you specify.                                                 |
|                           | TCP or UDP or SCTP Destination Port – Matches traffic to the<br>$\bullet$<br>TCP or UDP or SCTP destination port or port range that you<br>specify. Valid port numbers here are 0 to 65535.   |
|                           | RTP Range – Matches traffic to the range of UDP destination ports<br>٠<br>that you specify. Valid port numbers here are 2000 to 65535.                                                        |
|                           | Tunnel Group – Matches the destination address based on flows in<br>٠<br>VPN tunnels belonging to a specified tunnel group.                                                                   |
|                           | IP Precedence Bits – Matches precedence values assigned to the<br>$\bullet$<br>traffic packets. You can select a maximum of four values.                                                      |
|                           | IP DiffServe Code Points (DSCP) Values - Matches DSCP values<br>associated with the traffic packets. You can select a maximum of<br>eight values.                                             |

*Table 57-5 Add and Edit Traffic Flow Dialog Boxes (Continued)*

## **Variable Fields**

 $\overline{\phantom{a}}$ 

The following fields may appear in the Add and Edit Traffic Flow dialog boxes, depending on your choice in the Traffic Match Type field. This list is the complete set of possible fields.

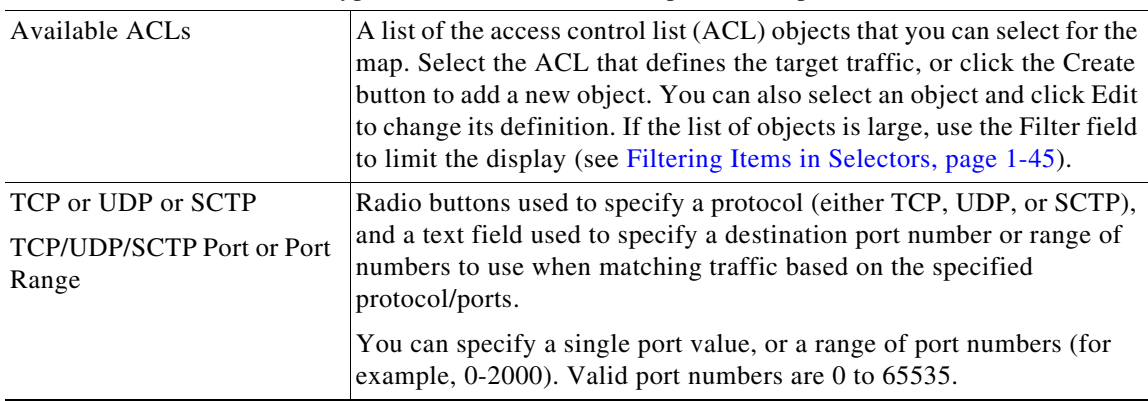

| <b>Element</b>                              | <b>Description</b>                                                                                                    |  |
|---------------------------------------------|----------------------------------------------------------------------------------------------------|--|
| <b>RTP Port Range</b>                       | The range of RTP destination ports associated with the traffic flow. You<br>must enter a port range within the valid range of 2000 to 65535.                                                                                                    |  |
|                                             | When you close the dialog box, the port range you entered is<br><b>Note</b><br>converted to port-span values by subtracting the start value<br>from the end value. For example, if you enter the range<br>2001-3000 in the dialog box, "RTP port 2001 range 999"<br>appears in the Match Value column of the Traffic Flows policy<br>object table. Port-span values are expected by the device. |  |
| Tunnel group name                           | Lists available VPN tunnel groups. Choose one or enter the name of a                                                                                                    |  |
| <b>Match Flow IP Destination</b><br>Address | group. You can also select Match Flow IP Destination Address to<br>recognize the destination address as the match type.                                                                                                    |  |
|                                             | <b>Tip</b><br>You can use FlexConfig objects and policies to define a VPN<br>tunnel group on a PIX 7.0+ device. For more information, see<br>Understanding FlexConfig Policies and Policy Objects,<br>page 7-2.                                                                                                    |  |
| Available IP Precedence                     | The IP precedence numbers. Select the values you want to match and                                                                                                    |  |
| Match on IP Precedence                      | click >> to add them to the Match table. Ctrl-click to select multiple<br>values. You can select a maximum of four values.                                                                                                    |  |
|                                             | To remove a value from the Match table, select it and click <<.                                                                                                    |  |
| <b>Available DSCP Values</b>                | The IP DiffServe Code Points (DSCP) numbers. Select the values you                                                                                                    |  |
| Match on DSCP                               | want to match and click >> to add them to the Match table. Ctrl-click<br>to select multiple values. You can select a maximum of eight values.                                                                                                    |  |
|                                             | To remove a value from the Match table, select it and click <<.                                                                                                    |  |
| Category                                    | The category assigned to the traffic-flow object. Categories help you<br>organize and identify rules and objects. See Using Category Objects,<br>page 6-13.                                                                                                    |  |

*Table 57-5 Add and Edit Traffic Flow Dialog Boxes (Continued)*

## <span id="page-19-0"></span>**Default Inspection Traffic**

When you create a Traffic Flow policy object, you can choose to match the default inspection traffic. For more information, see [Configuring Traffic Flow Objects, page 57-18](#page-17-0). The following table lists the types of traffic included in the Default Inspection Traffic category.

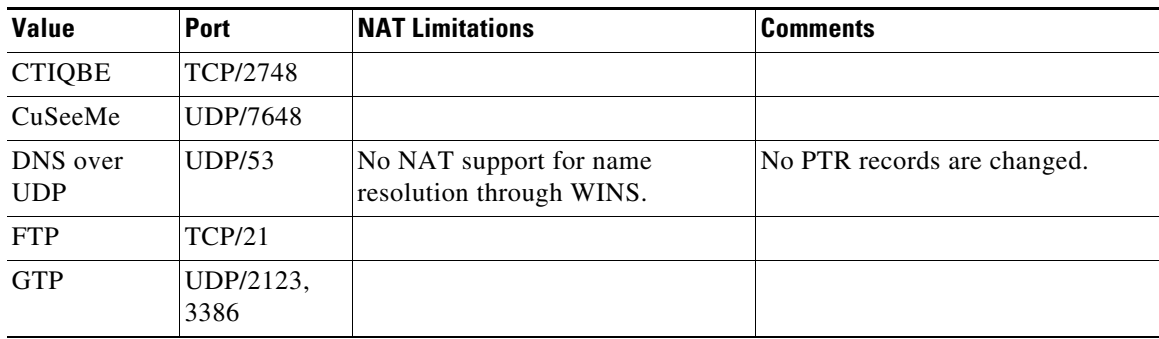

 $\mathbf I$ 

*Table 57-6 Default Inspection Traffic*

 $\mathbf{I}$ 

| Value                                                 | Port                              | <b>NAT Limitations</b>                                 | <b>Comments</b>                                                                                                    |
|-------------------------------------------------------|-----------------------------------|--------------------------------------------------------|----------------------------------------------------------------------------------------------------|
| H.323, H.225                                          | TCP/1720,<br>1718                 | No NAT on same security<br>interfaces. No static PAT.  |                                                                                                    |
| <b>RAS</b>                                            | UDP/1718,<br>1719                 | No NAT on same security<br>interfaces. No static PAT.  |                                                                                                    |
| <b>HTTP</b>                                           | <b>TCP/80</b>                     |                                                        |                                                                                                    |
| <b>ICMP</b>                                           |                                   |                                                        | All ICMP traffic is matched in the<br>default class map.                                                                                                    |
| ILS (LDAP)                                            | <b>TCP/389</b>                    | No PAT.                                                |                                                                                                    |
| IP Options                                            |                                   |                                                        | All IP Options traffic is matched in<br>the default class map.                                                                                                    |
| <b>MGCP</b>                                           | UDP/2427,<br>2727                 |                                                        |                                                                                                    |
| <b>NETBIOS</b><br>Name Server                         | UDP/137,<br>138 (Source<br>ports) |                                                        | NetBIOS is supported by<br>performing NAT of the packets for<br>NBNS UDP port 137 and NBDS<br>UDP port 138.                                                                                                |
| <b>RSH</b>                                            | TCP/514                           | No PAT.                                                |                                                                                                    |
| <b>RTSP</b>                                           | <b>TCP/554</b>                    | No PAT. No outside NAT.                                | No handling for HTTP cloaking.                                                                                                    |
| <b>SIP</b>                                            | TCP/5060;<br><b>UDP/5060</b>      | No outside NAT. No NAT on same<br>security interfaces. |                                                                                                    |
| <b>Skinny Client</b><br>Control<br>Protocol<br>(SCCP) | <b>TCP/2000</b>                   | No outside NAT. No NAT on same<br>security interfaces. |                                                                                                    |
| SMTP and<br><b>ESMTP</b>                              | <b>TCP/25</b>                     |                                                        |                                                                                                    |
| SQL*Net                                               | TCP/1521                          |                                                        | Versions 1 and 2.                                                                                                    |
| Sun RPC<br>over UDP                                   | <b>UDP/111</b>                    | No NAT or PAT.                                         | The default rule includes UDP port<br>111; if you want to enable Sun<br>RPC inspection for TCP port 111,<br>you need to create a new rule that<br>matches TCP port 111 and<br>performs Sun RPC inspection. |
| <b>TFTP</b>                                           | <b>UDP/69</b>                     |                                                        | Payload IP addresses are not<br>translated.                                                                                                    |
| <b>XDMCP</b>                                          | <b>UDP/177</b>                    | No NAT or PAT.                                         |                                                                                                    |

*Table 57-6 Default Inspection Traffic (Continued)*

# <span id="page-21-0"></span>**Configuring TCP Maps**

Use the Add and Edit TCP Map dialog boxes to define TCP normalization maps for use with IPS, QoS, and Connection Rules service policies. The TCP normalization feature lets you specify criteria that identify abnormal packets, which the security appliance drops when they are detected. The map is used for TCP traffic that passes through the device or that is going to the device.

These TCP maps can be applied to TCP flows on PIX 7.x+ and ASA devices. For more information on configuring IPS, QoS, and Connection Rules, see [Chapter 57, "Configuring Service Policy Rules on](#page-0-1)  [Firewall Devices"](#page-0-1).

## **Navigation Path**

Select **Manage > Policy Objects**, then select **Maps > TCP Maps** from the Object Type selector. Right-click inside the work area and choose New Object, or right-click a row and choose Edit Object.

These dialog boxes also can be opened by clicking the Create or Edit buttons in the TCP Maps Selector while defining a Service Policy rule. See the "Connection Settings" section of [Step 3. Configure the](#page-7-0)  [MPC actions, page 57-8](#page-7-0) for more information about enabling TCP normalization and selecting a TCP map.

## **Related Topics**

• Understanding Map Objects, page 6-77

## **Field Reference**

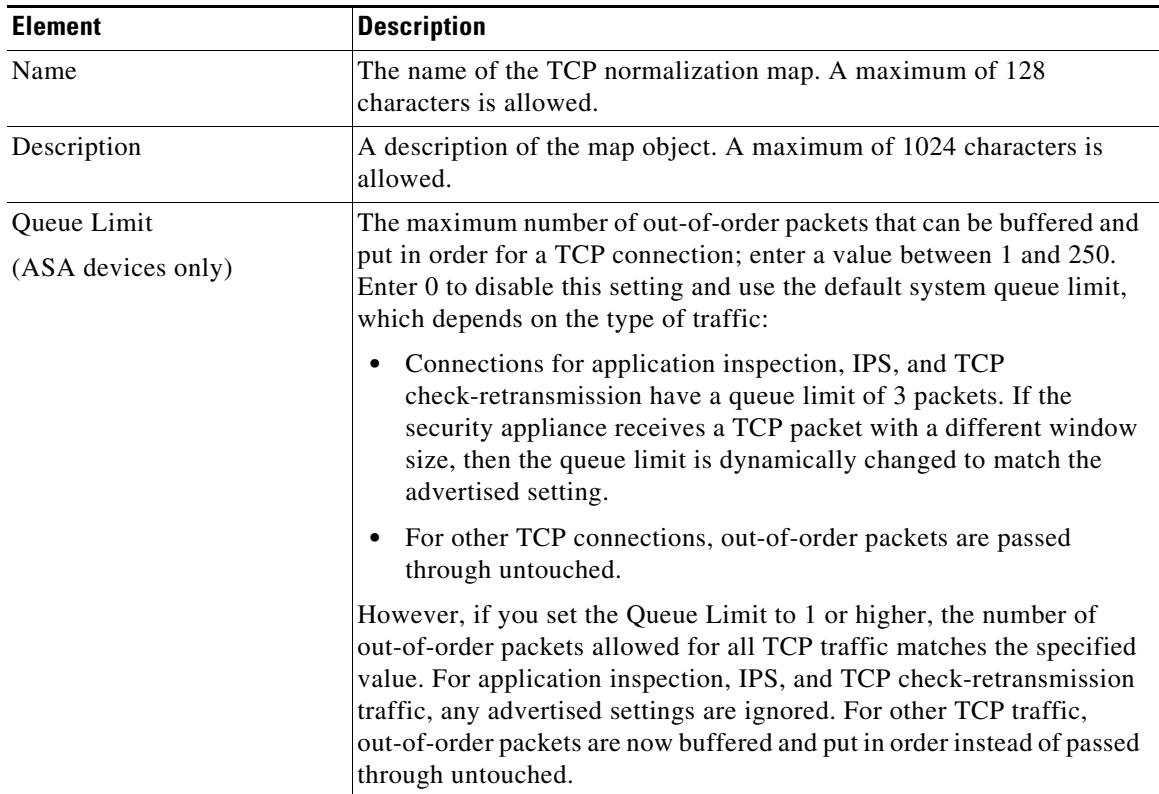

ו

## *Table 57-7 Add and Edit TCP Map Dialog Boxes*

 $\mathbf{I}$ 

| <b>Element</b>                                                                                                    | <b>Description</b>                                                                                                    |  |
|----------------------------------------------------------------------------------------------------|----------------------------------------------------------------------------------------------------|--|
| Time Out                                                                                                    | The maximum amount of time that out-of-order packets can remain in<br>the buffer before they are dropped; enter a value between 1 and 20                                                                                                    |  |
| $(ASA 7.2(4) + devices only)$                                                                                                    | seconds. The default is 4 seconds.                                                                                                    |  |
|                                                                                                    | This setting is ignored if you entered 0 for the Queue Limit.                                                                                                    |  |
| Verify TCP Checksum                                                                                                    | If checked, checksum verification is enabled.                                                                                                    |  |
| Drop SYN Packets with Data                                                                                                    | If checked, TCP SYN packets that include data are dropped.                                                                                                    |  |
| Drop Connection on Window<br>Variation                                                                                                    | If checked, connections that change window size unexpectedly are<br>dropped.                                                                                                    |  |
| Drop Packets that Exceed<br>Maximum Segment Size                                                                                                    | If checked, packets that exceed the maximum segment size (MSS) set<br>by a peer are dropped.                                                                                                    |  |
| Check if Transmitted Data is<br>the Same as Original                                                                                                    | If checked, retransmit data checking is enabled.                                                                                                    |  |
| Clear Urgent Flag                                                                                                    | If checked, the URG (urgent) flag is cleared through the security<br>appliance. The URG flag is used to indicate that the packet contains<br>information that is of higher priority than other data within the stream.<br>The TCP RFC is vague about the exact interpretation of the URG flag;<br>therefore end systems handle urgent offsets in different ways, which<br>may make the end system vulnerable.                                                                                                    |  |
| Enable TTL Evasion<br>Protection                                                                                                    | Enables the TTL evasion protection offered by the security appliance.<br>Do not enable this option if you want to prevent attacks that attempt to<br>evade security policy.                                                                                                    |  |
|                                                                                                    | For example, an attacker can send a packet that passes policy with a<br>very short TTL. When the TTL goes to zero, a router between the<br>security appliance and the endpoint drops the packet. It is at this point<br>that the attacker can send a malicious packet with a long TTL that<br>appears to the security appliance to be a retransmission and is passed.<br>To the endpoint host, however, it is the first packet that has been<br>received. In this case, an attacker is able to succeed without security<br>preventing the attack. |  |
| <b>Selective Acknowledgment</b>                                                                                                    |                                                                                                    |  |
| Clear Selective Ack                                                                                                    | When checked, clears window selective acknowledgment mechanism<br>option and allows packet. When unchecked, allows packets with single<br>selective acknowledgment option.                                                                                                    |  |
| Selective Ack Allow<br>Multiple                                                                                                    | Whether or not packets with multiple selective acknowledgment<br>mechanism (SACK) are allowed.                                                                                                    |  |
| If the selective acknowledgment options are not configured, by default, packets with a single<br><b>Note</b><br>selective acknowledgment option are allowed and packets with multiple selective<br>acknowledgment options are dropped. |                                                                                                    |  |
| <b>TCP Timestamp</b>                                                                                                    |                                                                                                    |  |
| Clear TCP Timestamp                                                                                                    | When checked, clears TCP timestamp option and allows packet. When<br>unchecked, allows packets with single TCP timestamp option.                                                                                                    |  |
|                                                                                                    | <b>Note</b><br>When the Clear TCP timestamp option is enabled, PAWS and<br>RTT are disabled.                                                                                                    |  |

*Table 57-7 Add and Edit TCP Map Dialog Boxes (Continued)*

 $\mathsf I$ 

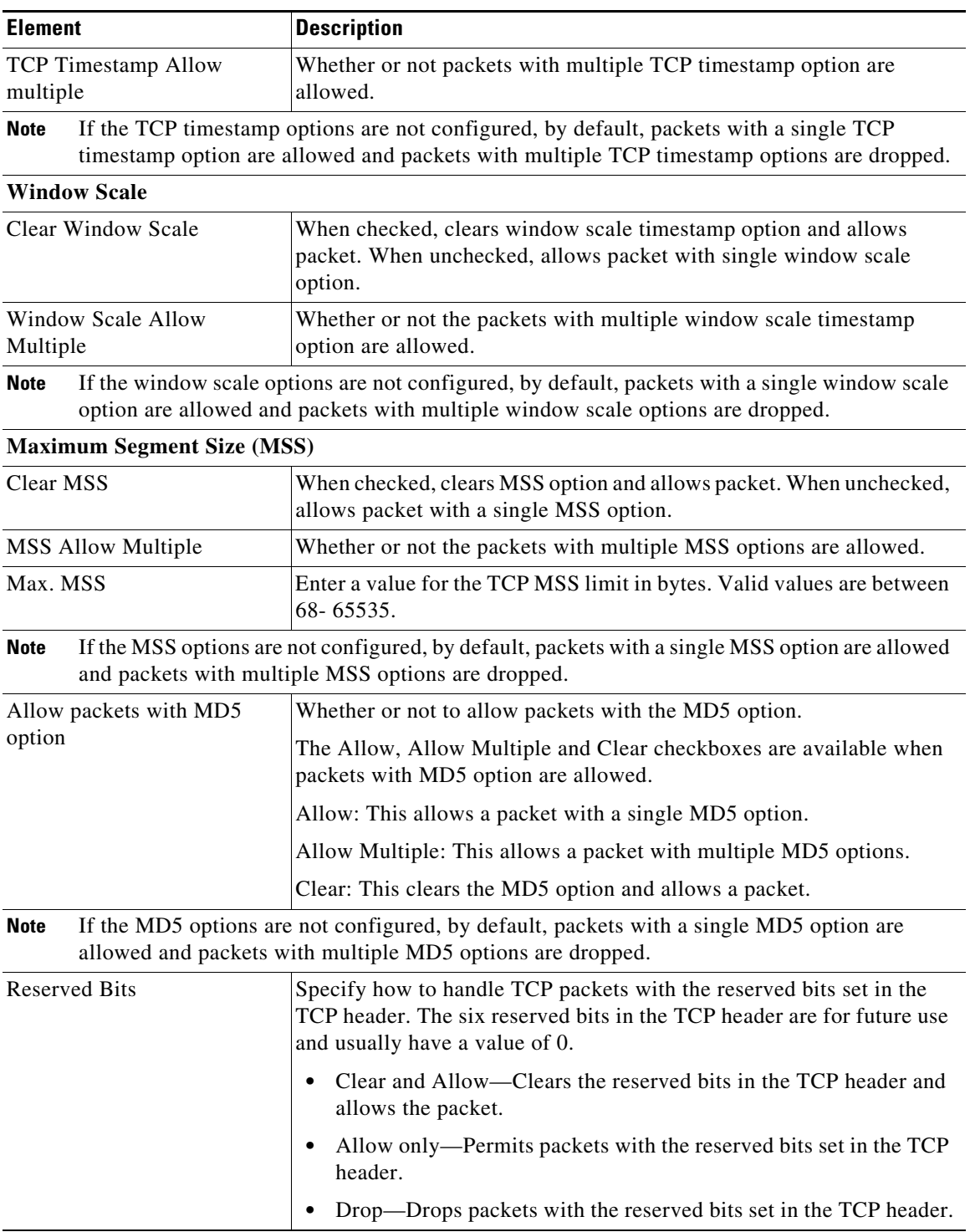

## *Table 57-7 Add and Edit TCP Map Dialog Boxes (Continued)*

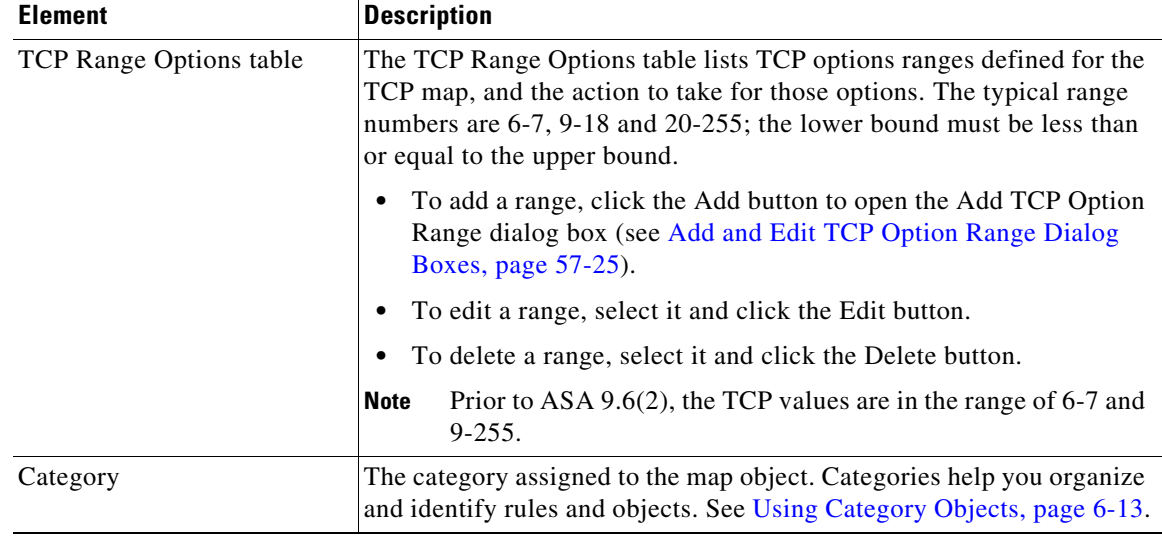

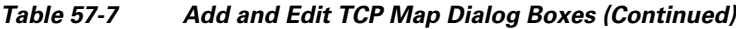

## <span id="page-24-0"></span>**Add and Edit TCP Option Range Dialog Boxes**

Use the Add and Edit TCP Option Range dialog boxes to define or edit a range of TCP options for use with a TCP normalization map; these are TCP options not explicitly supported on the device. This feature lets you allow or discard packets with the specified TCP options set. The typical range numbers are 6-7, 9-18 and 20-255.

## **Navigation Path**

In the Add and Edit TCP Map dialog boxes, right-click inside the TCP Range Options table and choose Add Row, or right-click an existing row and choose Edit Row. See [Configuring TCP Maps, page 57-22](#page-21-0).

## **Field Reference**

 $\Gamma$ 

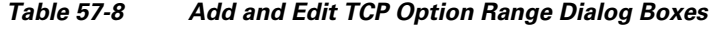

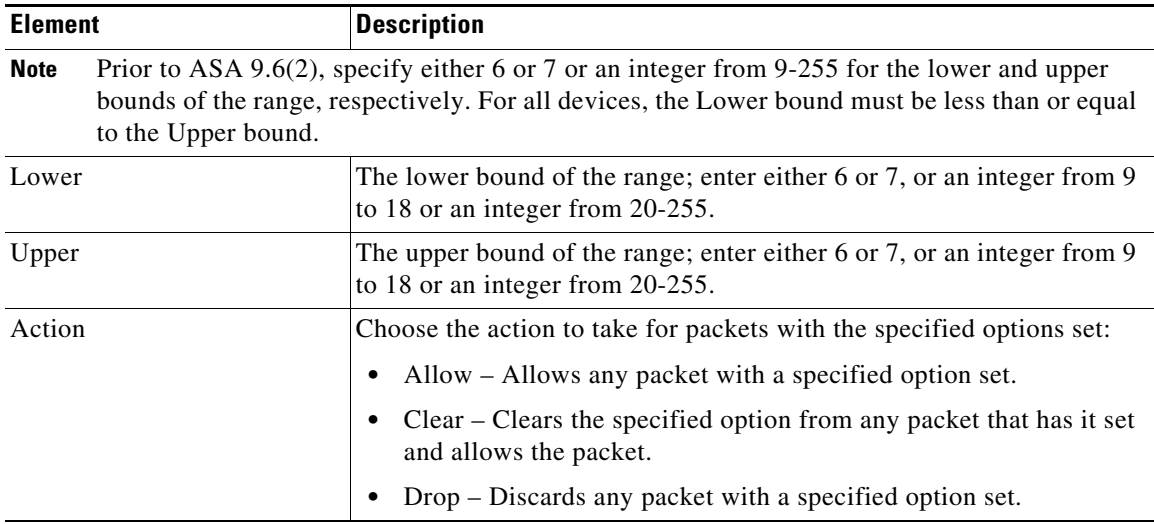

**Configuring TCP Maps**

 $\mathsf I$